# Guida al Voto

**Sistema Socio Sanitario** Regione<br>Lombardia **ATS Montagna** 

### **ELEZIONE DEI COMPONENTI DEL CONSIGLIO DEI SANITARI**

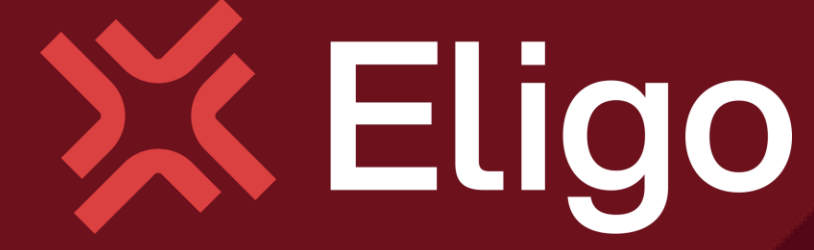

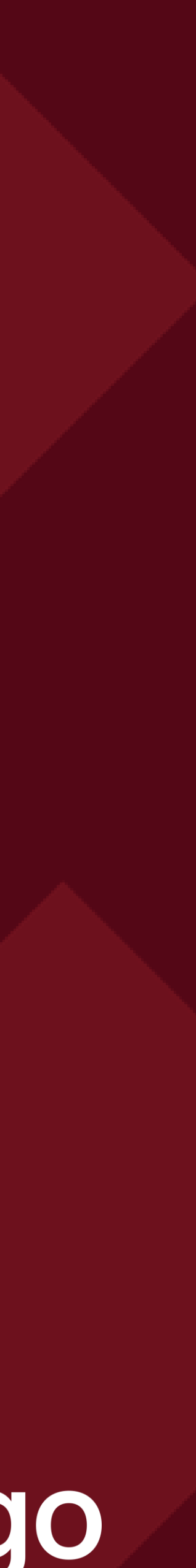

**Sistema Socio Sanitario** 

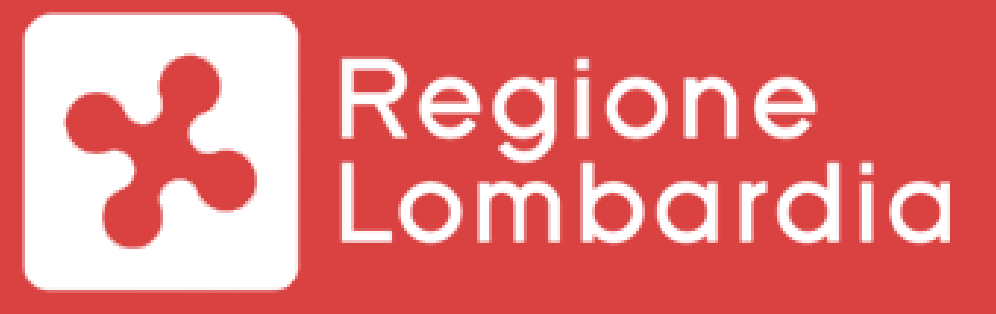

**ATS Montagna** 

#### Votare da PC

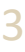

#### Email con credenziali di accesso.

Oggetto: *Eligo Evoting - Credenziali di nomecognome - Votazione titolo* Mittente: notifica@evoting.it

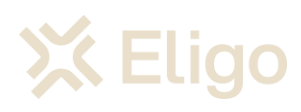

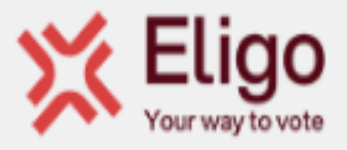

#### ELEZIONE DEL CONSIGLIO DEI SANITARI

#### Gentile

di seguito trovi le credenziali per partecipare alle votazioni online di ATS Montagna. Potrai esprimere il voto dalle ore 10:00 UTC +02:00:00 del giorno 25/07/2024 alle ore 15:00 UTC +02:00:00 del giorno 25/07/2024 Queste sono le tue credenziali per accedere all'area di voto:

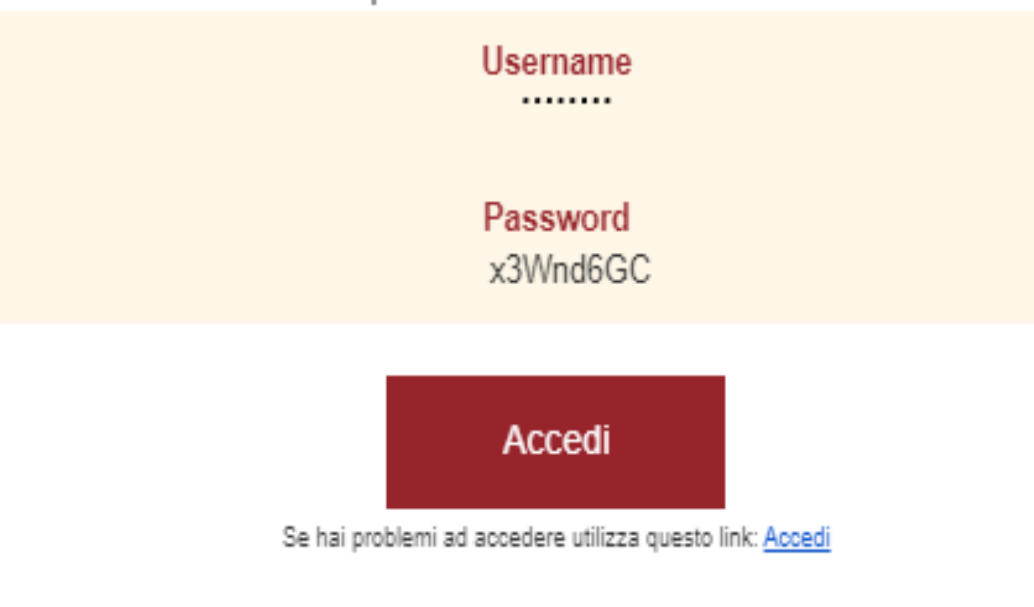

Eligo Team / ATS Montagna

NB: Conserva con cura questa email, le credenziali di accesso qui riportate potrebbero servirti nuovamente per partecipare ad altre votazioni.

Powered by Eligo Eligo ® è un marchio registrato di ID Technology - eligo.social

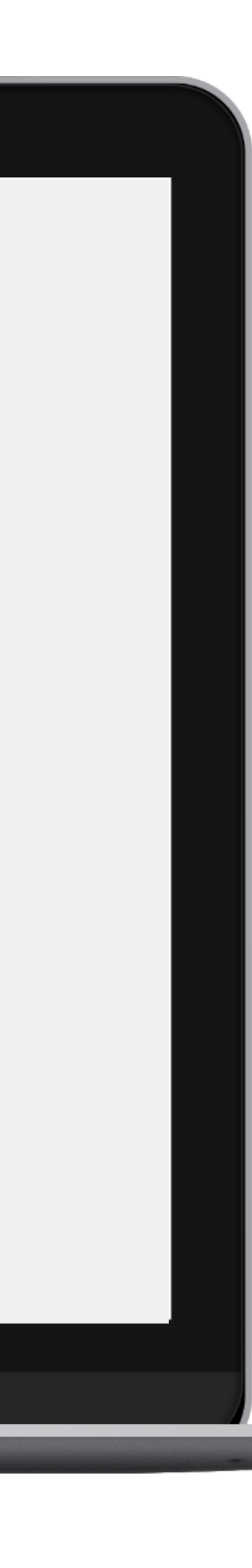

Qualche giorno prima del voto riceverai via mail le credenziali di accesso (username e password) ed il link per collegarsi all'area di voto (pulsante *Accedi al voto*). Potrai accedere solo a votazioni aperte, negli orari indicati nell'email.

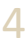

### Accedi all'area di voto.

*Inserire username e password ricevuti nel form in alto a sinistra.*

*Se si inseriscono le credenziali di accesso con "copia/incolla", fare attenzione a copiare esclusivamente i caratteri privi dello spazio prima e/o dopo.*

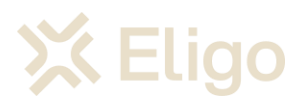

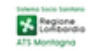

 $\boxed{25\text{ }\boxed{\text{LUG} }}$ 10:00 $\boxed{\rightarrow \boxed{25}\text{ }\boxed{\text{LUG} } }$ 15:00

#### **ELEZIONE DEL CONSIGLIO DEI SANITARI**

**Portale Votazione OnLine** 

Protocollo di<br>Comunicazione<br>12 o superiori

#### Benvenuti nel sistema di voto

Accedi con le credenziali che hai ricevuto via email

**NOME UTENTE** PASSWORD  $\boxed{7}$  ACCEDENDO ACCETTO LE CONDIZIONI D'UTILIZZO E LA PRIVACY POLICY  $\boxed{)}$ ENTRA

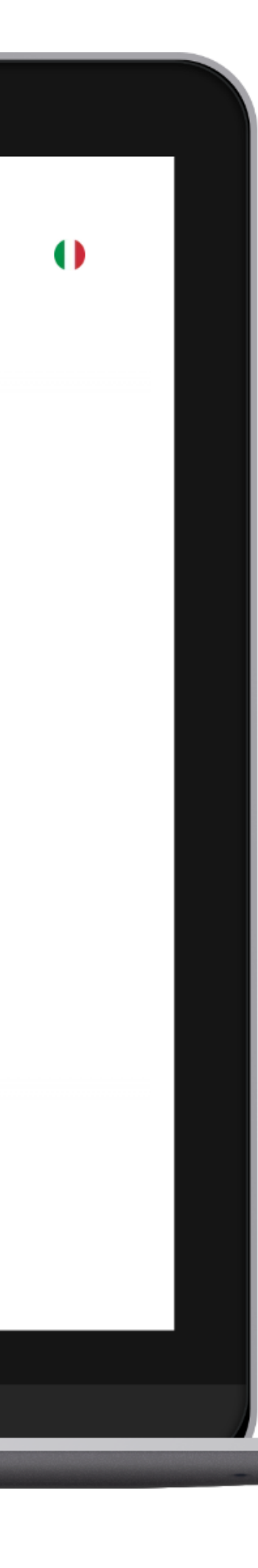

5

VOTARE DA PC

# Esprimi il tuo voto.

*Verrà visualizzata la scheda (o le schede) da votare.*

*Per esprimere il voto selezionare il bottoncino relativo al candidato scelto per assegnare la/le preferenze.*

*Ri-premi per deselezionare il candidato e selezionarne un altro. Cliccare "Conferma preferenze".*

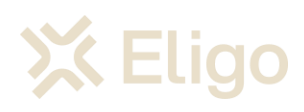

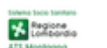

home → ELEZIONE DEL CONSIGLIO DEI SANITARI → Elezione Categoria Personale Infermieristico

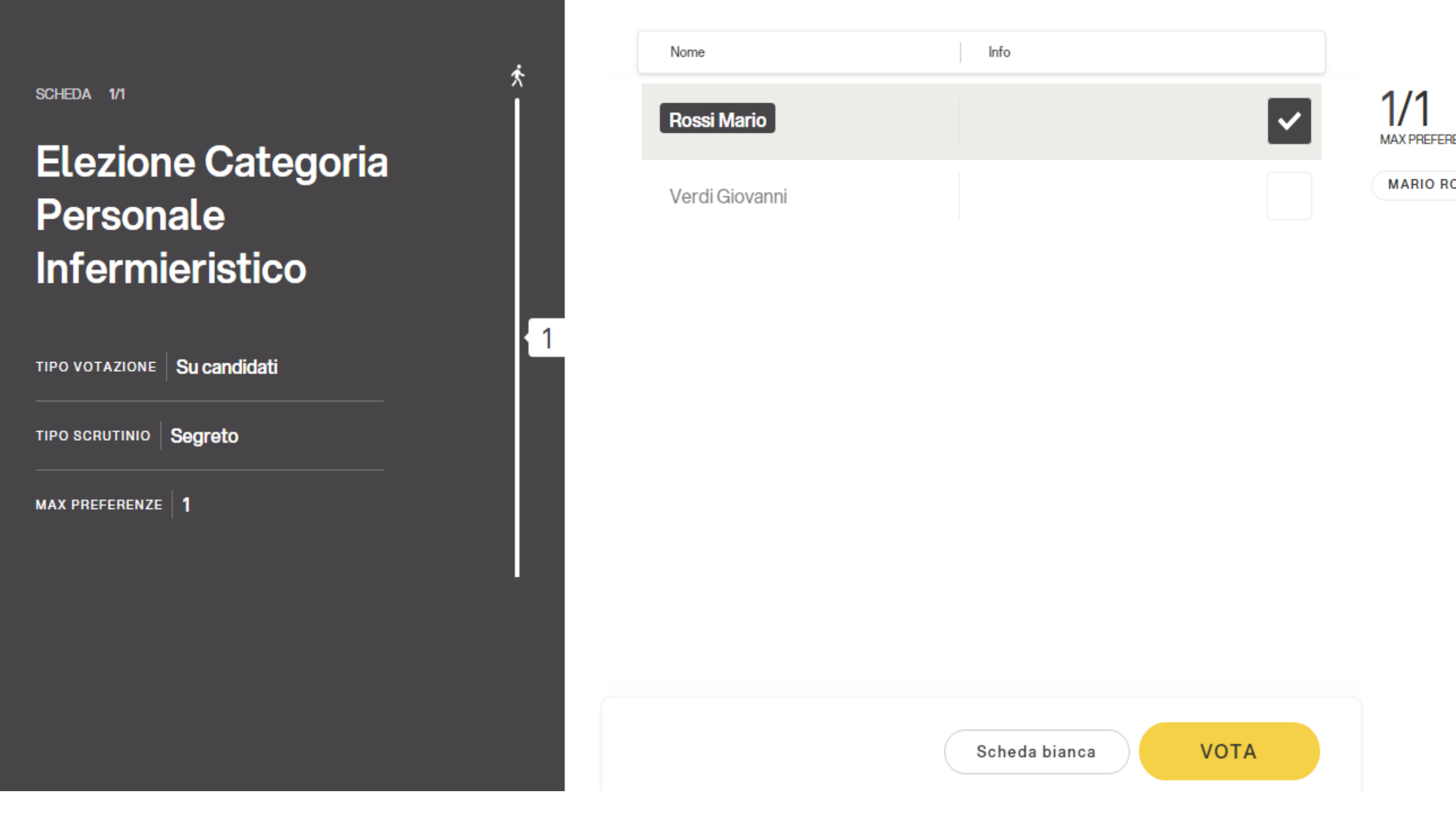

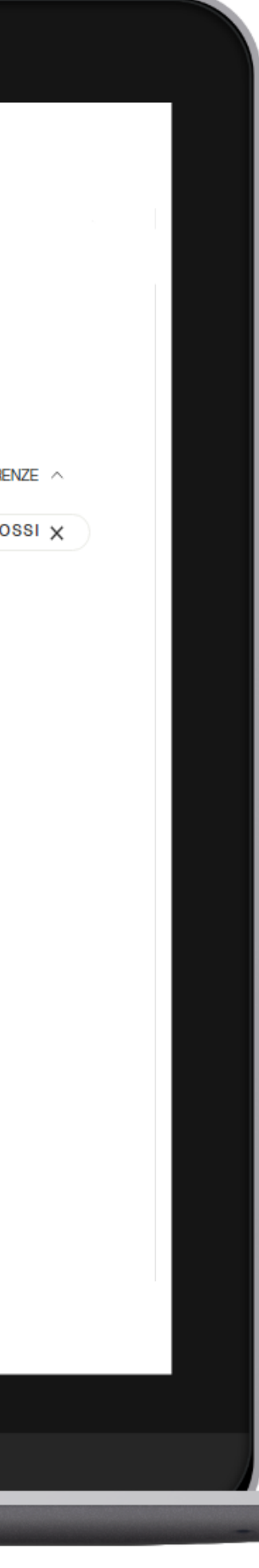

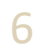

### Conferma il voto.

*Una volta assegnato il voto, viene presentata la pagina di riepilogo del voto, come la schermata d'esempio qui a fianco.* 

*l voto viene inserito nell'urna digitale, solo dopo questo passaggio.*

*Premendo su "Conferma voto" il voto diventa immodificabile.*

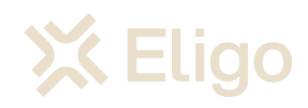

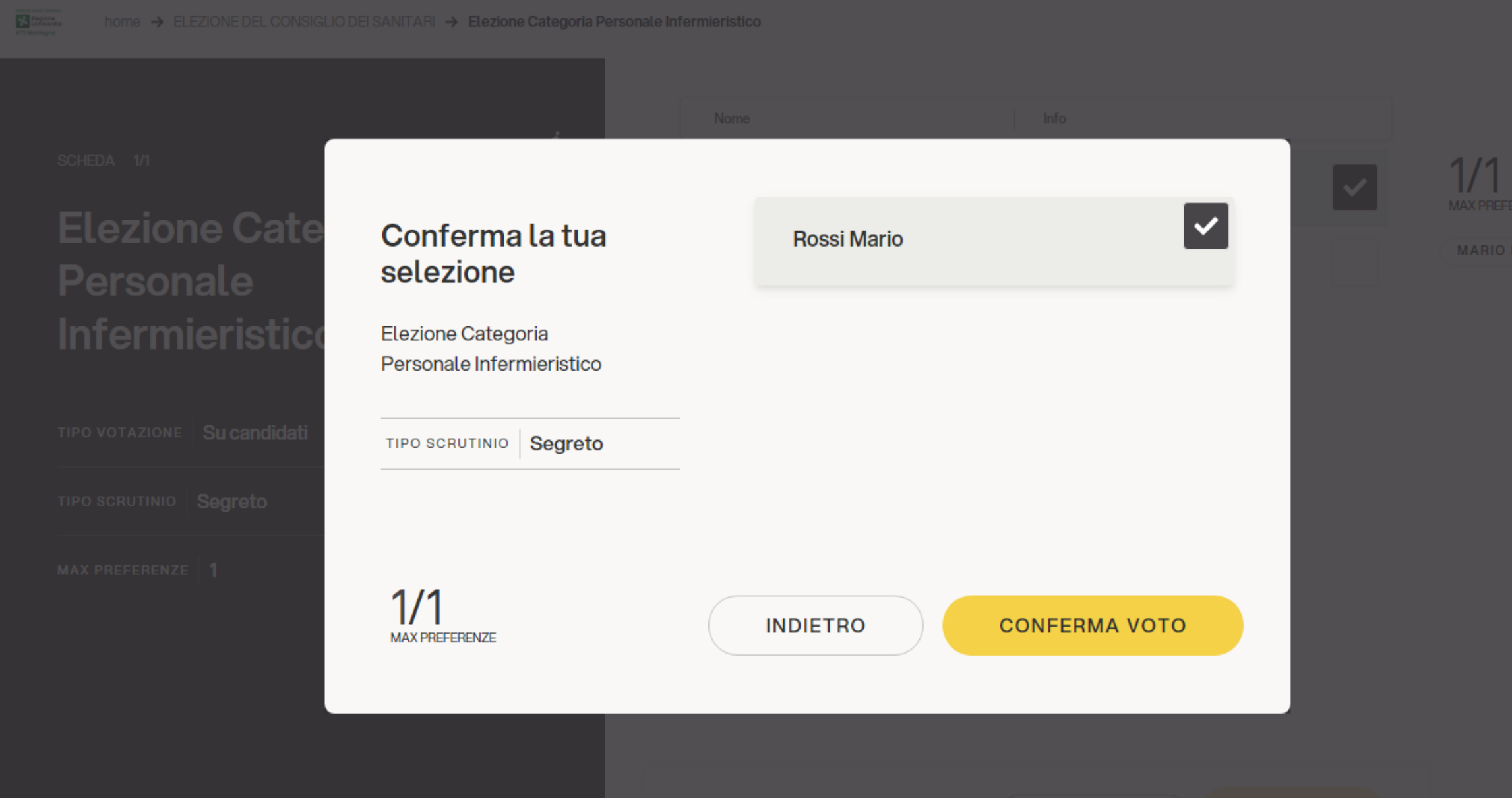

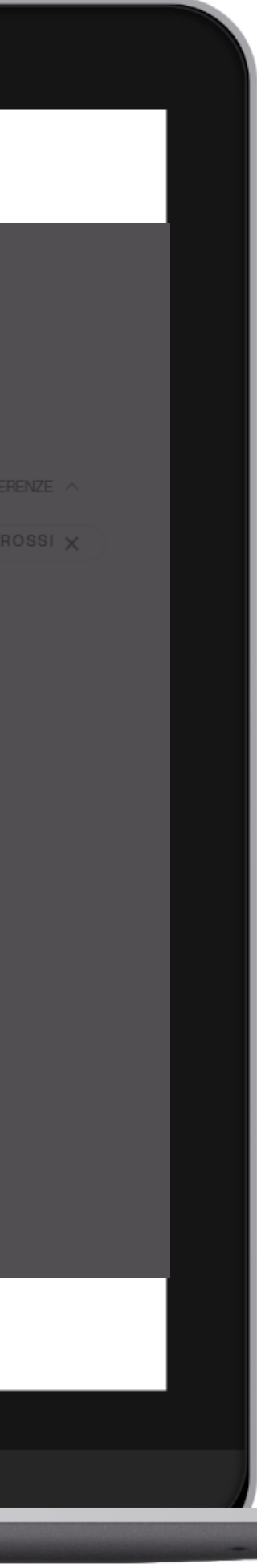

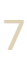

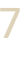

### Votazione eseguita.

*Una volta confermato il voto, comparirà il messaggio che il voto è stato registrato.*

*NON chiudere il browser o spegnere il PC.*

*Cliccare "Continua" per terminare l'operazione di voto o passare alla scheda successiva.*

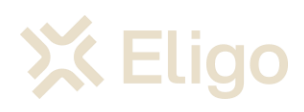

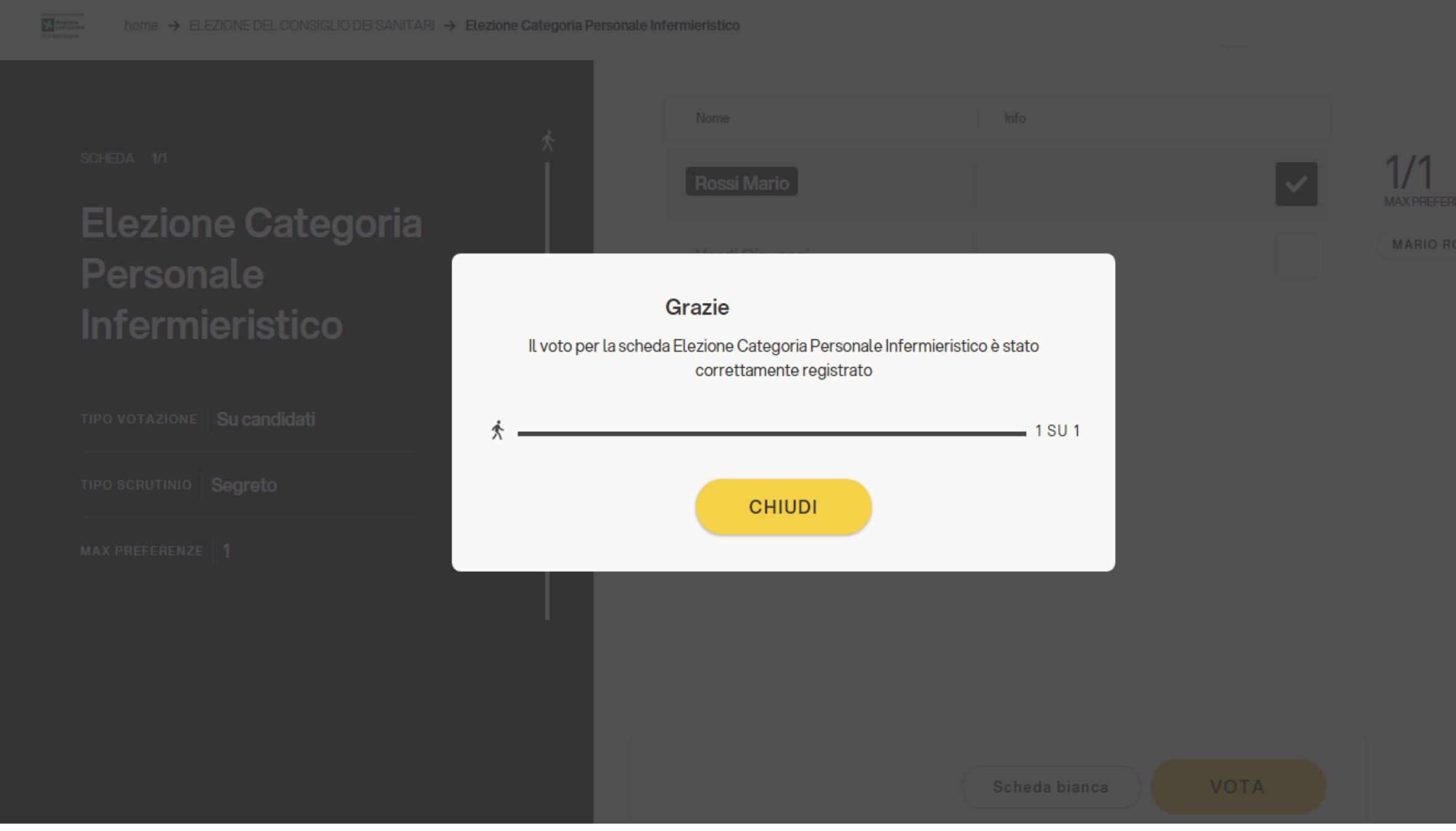

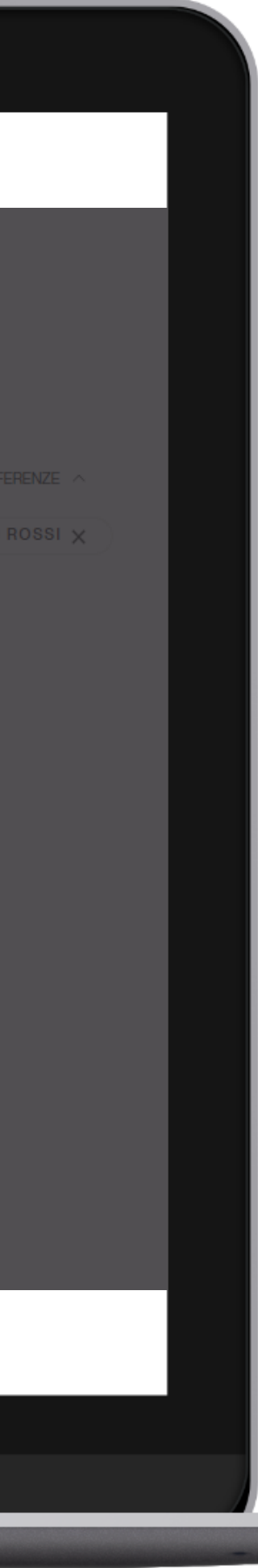

**Sistema Socio Sanitario** 

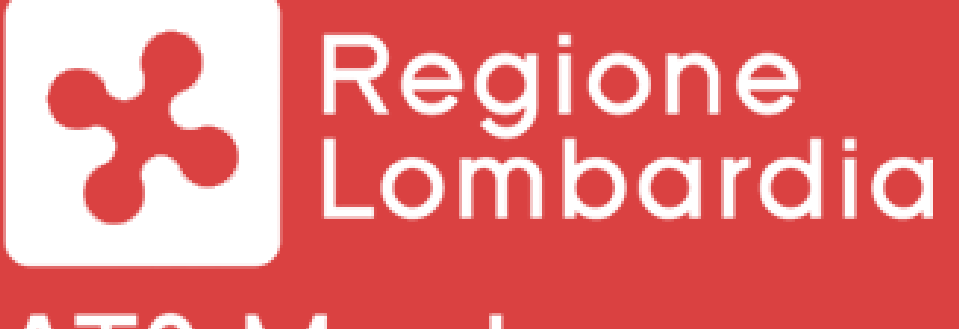

**ATS Montagna** 

### Votare da Smartphone

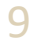

#### Email con credenziali di accesso.

Qualche giorno prima del voto riceverai via mail le credenziali di accesso (username e password) ed il link per collegarsi all'area di voto (pulsante *Accedi al voto*). Potrai accedere solo a votazioni aperte, negli orari indicati nell'email

Oggetto: *Eligo Evoting - Credenziali di nomecognome - Votazione titolo Mittente*: notifica@evoting.it

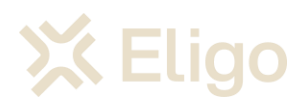

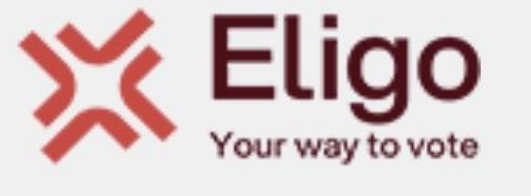

#### **ELEZIONE DEL CONSIGLIO DEI SANITARI**

 $\sqrt{2}$ 

画

 $\mathsf{E}$ 

 $\bullet\bullet\bullet$ 

#### Gentile

di seguito trovi le credenziali per partecipare alle votazioni online di ATS Montagna. Potrai esprimere il voto dalle ore 10:00 UTC +02:00:00 del giorno 25/07/2024 alle ore 15:00 UTC +02:00:00 del giorno 25/07/2024 Queste sono le tue credenziali per accedere all'area di voto:

**Username** 

**Password** WXh5tsSN

Accedi

Se hai problemi ad accedere utilizza questo link: Acced

Eligo Team / ATS Montagna NB: Conserva con cura questa email, le credenziali di accesso qui riportate potrebbero servirti nuovamente per partecipare ad altre votazioni.

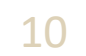

### Accedi all'area di voto.

Inserire **username e password** ricevuti nell'email.

Se si inseriscono le credenziali di accesso con "copia/incolla", fare attenzione a copiare esclusivamente i caratteri privi dello spazio prima e/o dopo

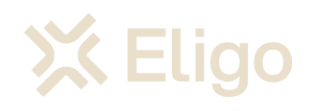

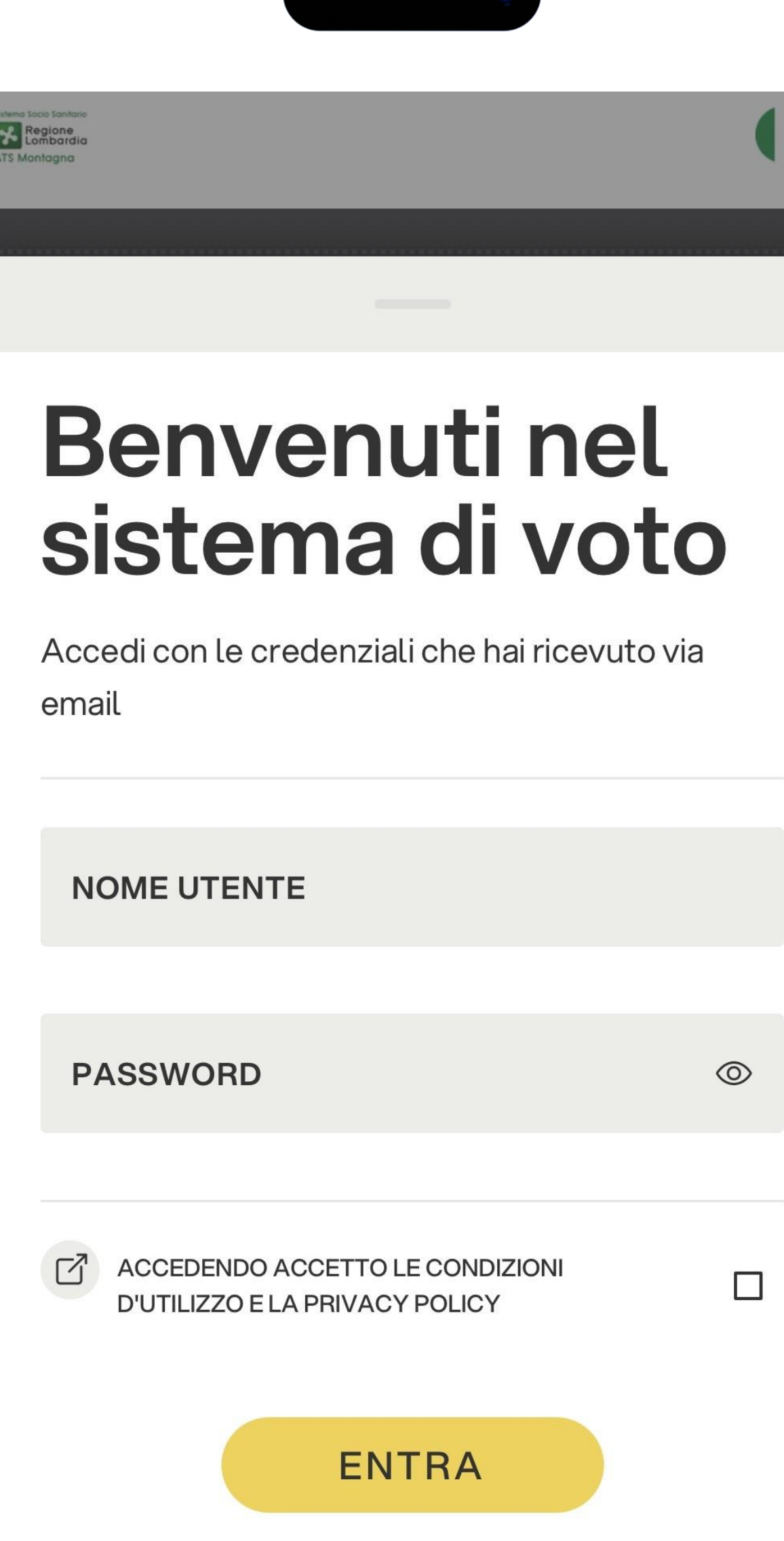

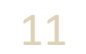

# Esprimi il tuo voto.

Verrà visualizzata la scheda (o le schede) da votare.

Per esprimere il voto selezionare il bottoncino relativo al candidato scelto per assegnare la/le preferenze.

Ri-premi per deselezionare il candidato e selezionarne un altro. Cliccare "*Conferma preferenze*".

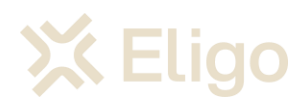

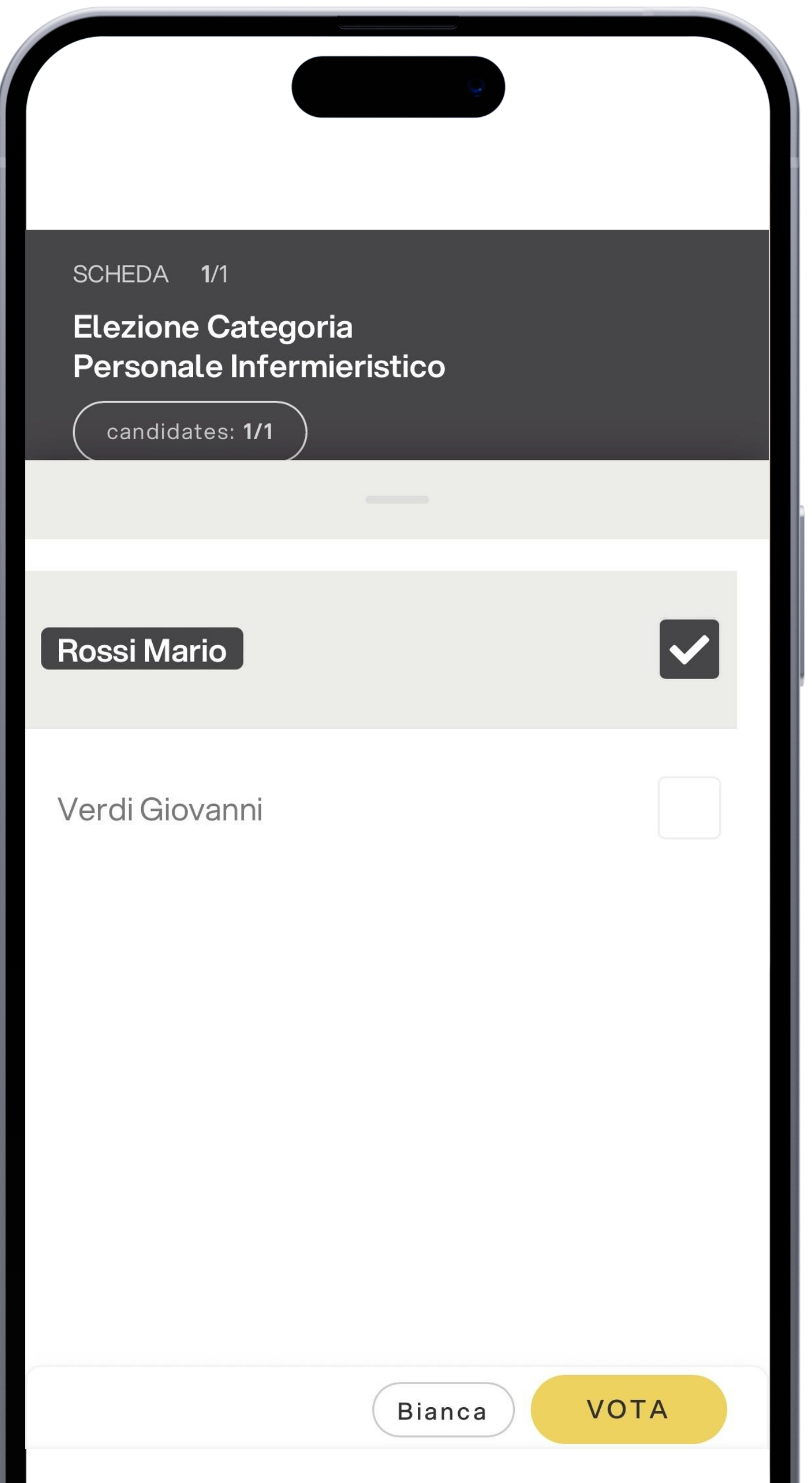

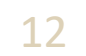

# Conferma il voto.

Una volta assegnato il voto, viene presentata la pagina di riepilogo del voto, come la schermata d'esempio qui a fianco.

l voto viene inserito nell'urna digitale, solo dopo questo passaggio.

Premendo su "Conferma" il voto diventa immodificabile

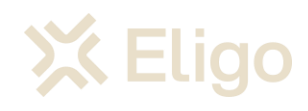

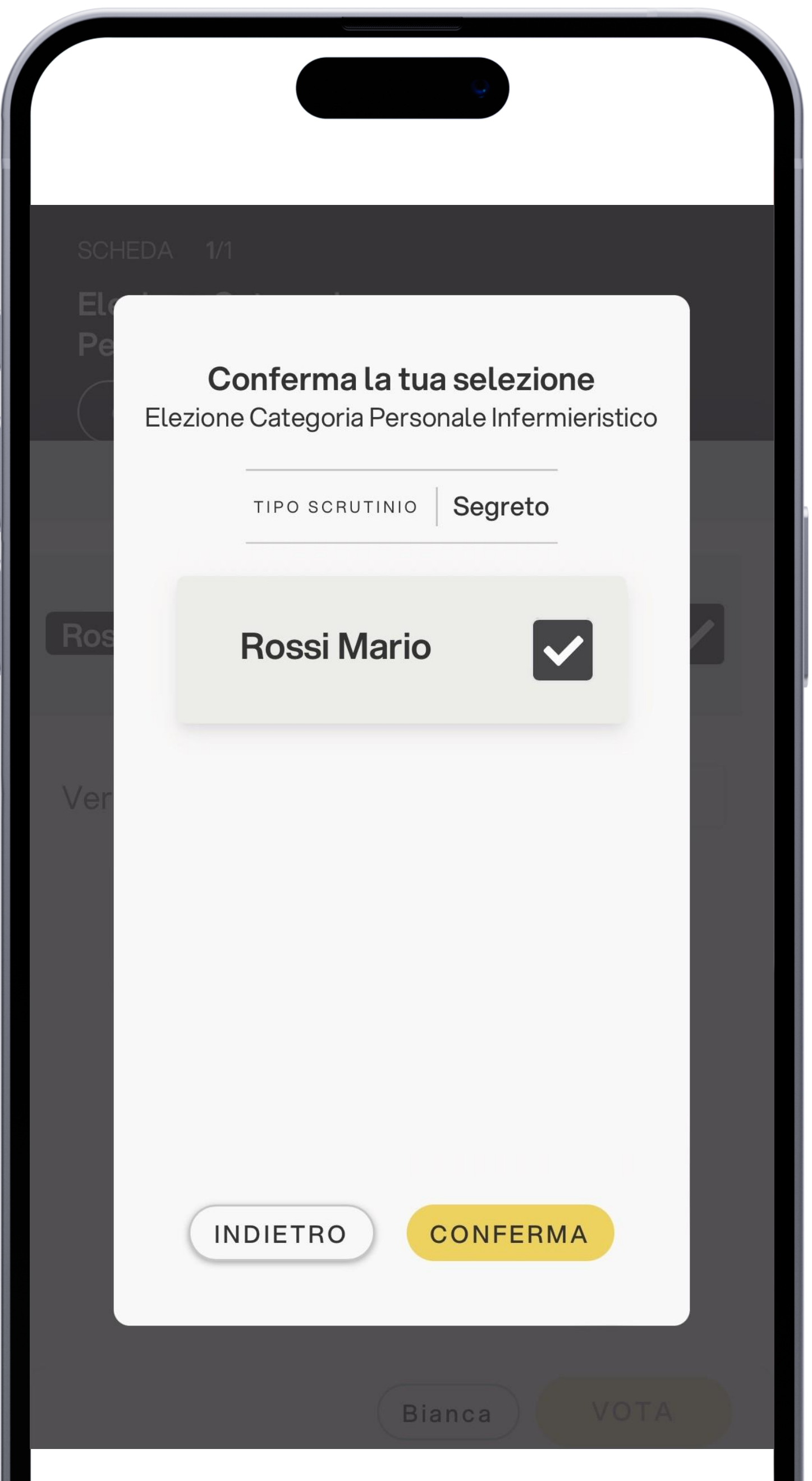

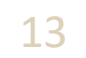

### Votazione eseguita.

Una volta confermato il voto, comparirà il messaggio che il voto è stato registrato.

NON chiudere il browser o spegnere lo Smartphone.

Cliccare "Continua" per terminare l'operazione di voto o passare alla scheda successiva.

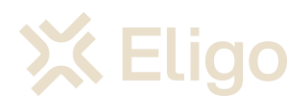

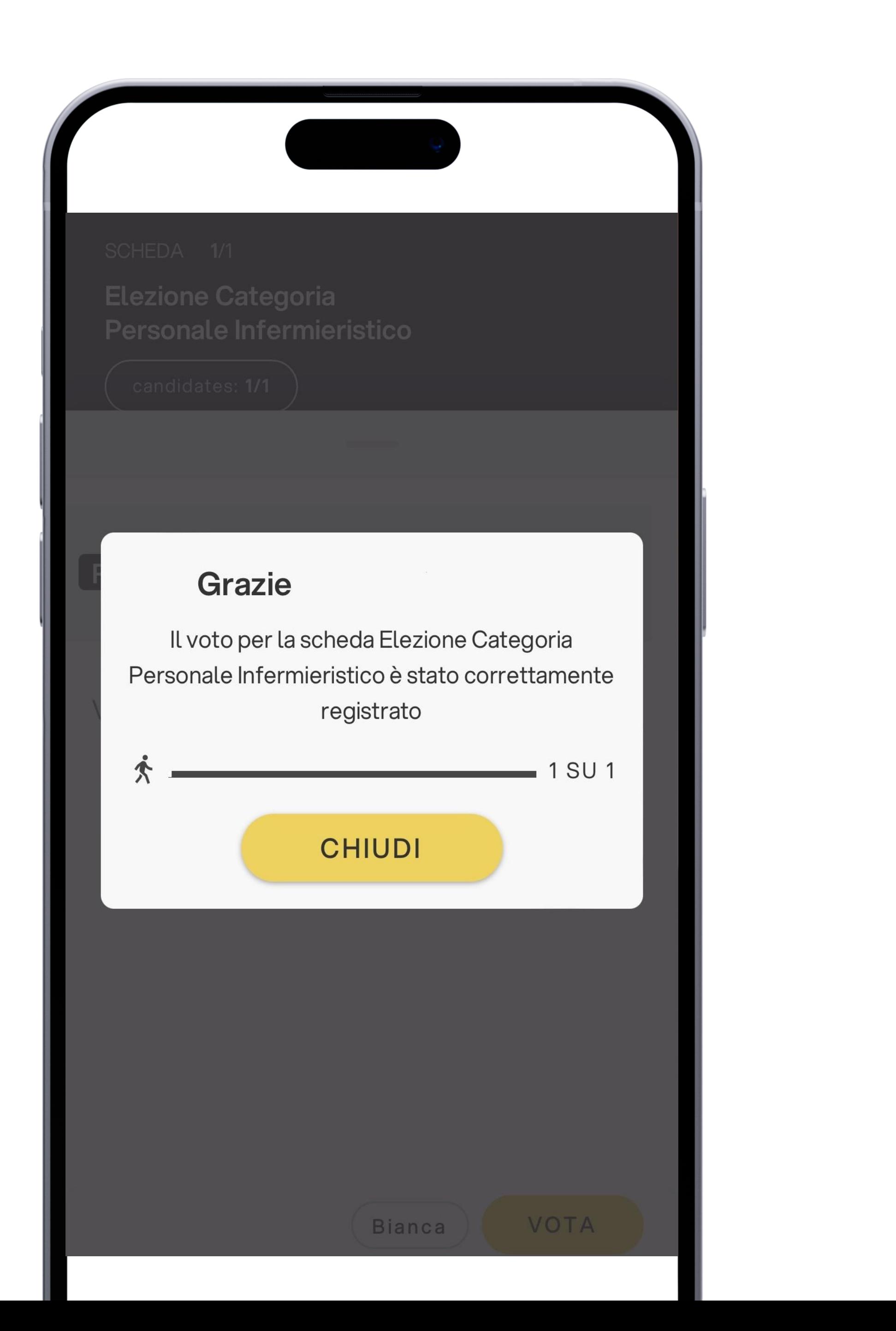

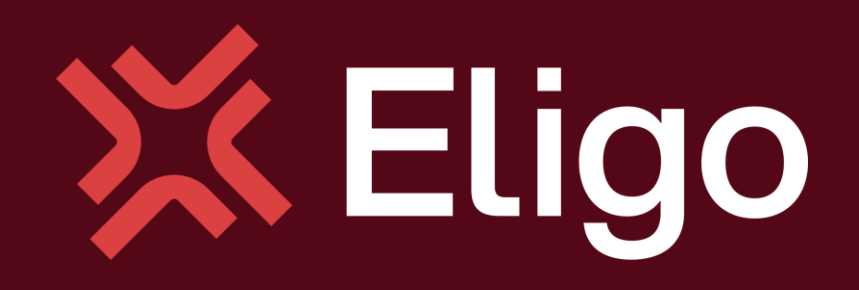

Viale Monte Nero 17, Milano +02 80511 31 support@eligovote.com

Copyright © 2024 ELIGO | ID Technology S.r.l. P.IVA: 11240660156

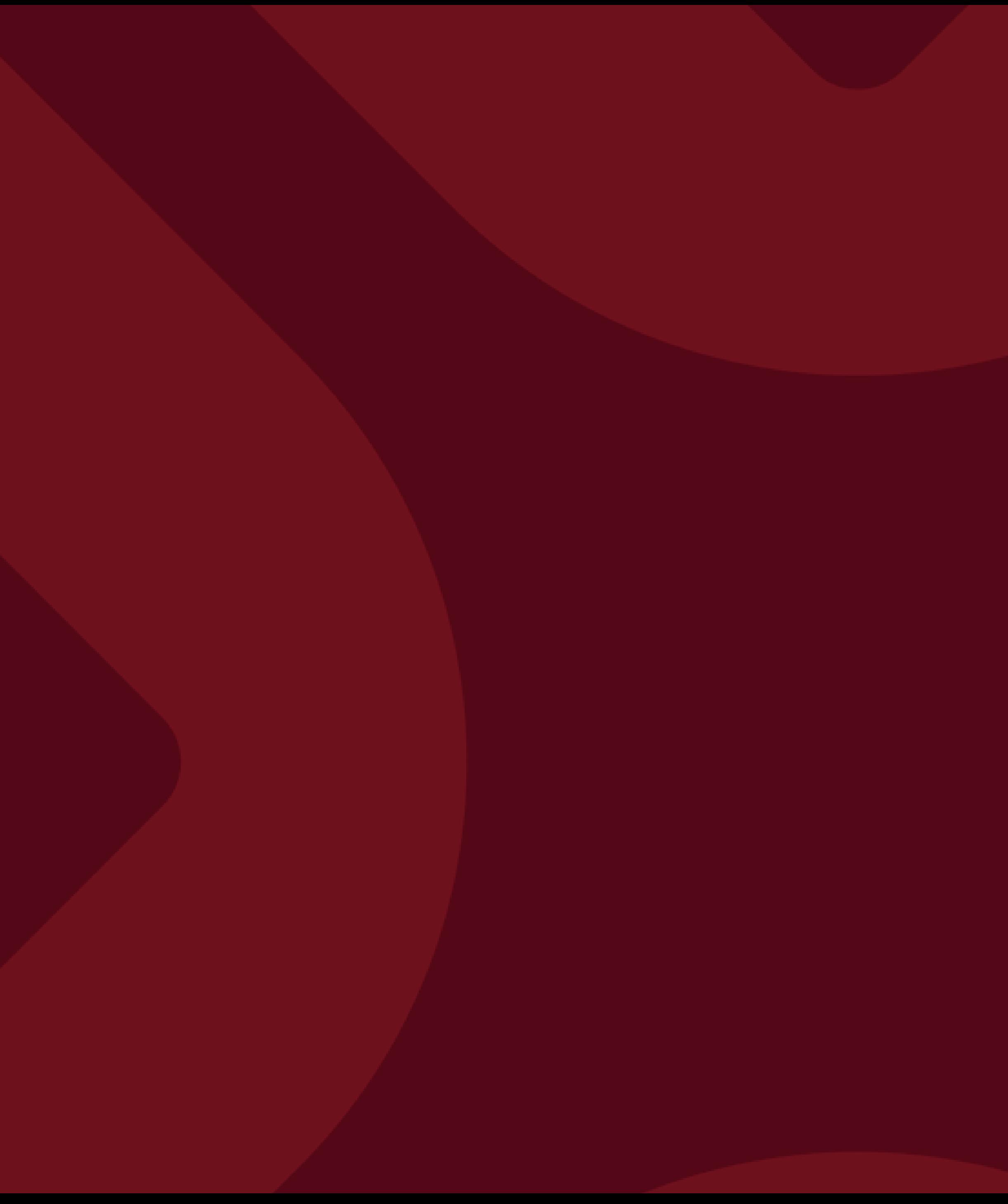